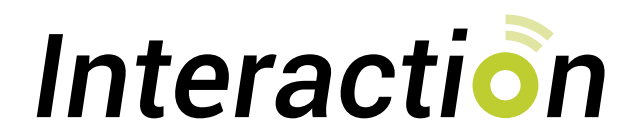

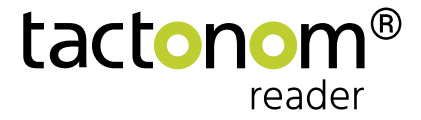

### **Un nouveau niveau d'apprentissage: Le lecteur Tactonom est désormais interactif!**

Les nouvelles fonctions enrichissent l'apprentissage et le travail avec le Tactonom Reader. Cela permet aux personnes non et malvoyantes d'utiliser de nouveaux formats variés, motivants et ludiques. A l'aide d'un retour immédiate la réussite de l'apprentissage augmente avec un retour immédiate.

Grâce à "l'interaction", le Tactonom Reader devient un outil précieux à la fois en classe et pour les devoirs.

La fonction "Interaction" est disponible dès maintenant **via une mise à jour gratuite.**

**Les différentes types d'interaction:**

- Trouver des objets  $\bullet$
- Trouver des paires
- Trouver des groupes
- Suivre un chemin

### **L'application Interaction peut être utilisé dans la base de données de ProBlind.**

Vous pouvez utiliser l'application "Interaction" dans la base de données graphique de ProBlind.

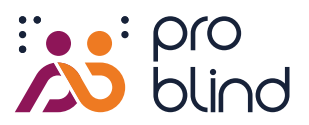

[www.share.problind.org](https://share.problind.org/)

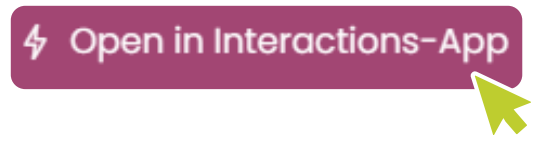

Ouvrir en cliquant sur le bouton "Application Interaction" et c'est parti!

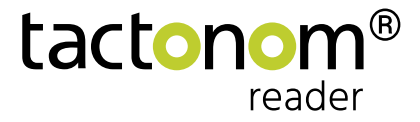

# **Trouver des objets**

Cette interaction est particulièrement adaptée aux applications question-réponse. Dans ce mode, la réponse à la question se fait en pointant le bon objet.

Le système indique immédiatement si la réponse est correcte ou pas.

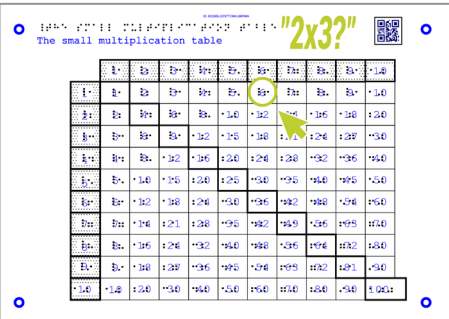

#### **Exemple de mathématiques:**

Le Tactonom Reader demande "Combien font 2 fois 3 ?"

La réponse est donnée en sélectionnant le champ de résultat "6" dans le graphique.

### Ainsi est crée une interaction "Trouver des objets":

- 1. Cliquer sur le bouton **"Add task" (**"Ajouter une tâche") vide pour ajouter une question. **1**
- 2. Insérer les tâches dans le champ 1 et puis sélectionner l'élément à trouver dans le menu déroulant. Il est également possible de sélectionner l'élément à l'aide de l'icône **"Choose area from the graphic" (**"Élément dans graphique"). *Ø* **2**
- Alternativement les taches peuvent être ajouter en cliquant sur le bouton **"Add tasks from the graphic" ("**Ajouter des tâches à partir du graphique"). Les éléments à trouver peuvent alors simplement sélectionnés en cliquant dessus avec la souris. La question automatiquement enregistrée est "Find this object" ("Trouve cet objet"). Celle-ci peut être modifiée. **3**

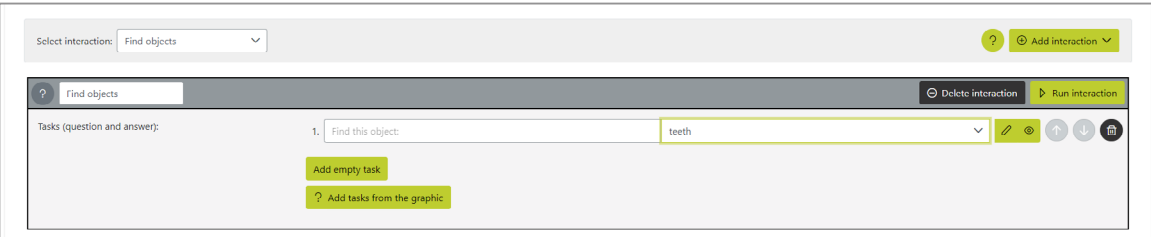

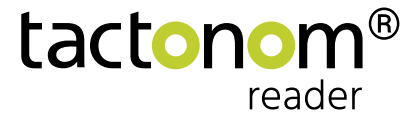

## **Trouver des paires**

Cette interaction est particulièrement adaptée aux textes blancs et aux devoirs. Deux éléments qui vont ensemble en termes de contenu sont connectés en sélectionnant les deux.

Le système indique si la réponse est bonne ou pas.

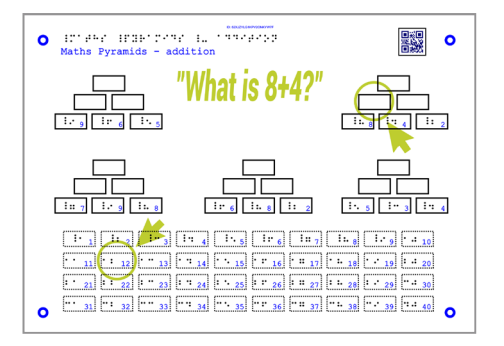

#### **Exemple de mathématiques:**

Le Tactonom Reader demande "Combien font 8+4 ?".

La réponse est donnée en sélectionnant le champ 12.

### Voici comment créer une interaction "Trouver des paires"

- 1. Cliquer sur le bouton **"New pair" (**"Nouvelle paire") pour ajouter des paires. **1**
- 2. Sélectionner les deux éléments d'une paire à l'aide du menu déroulant correspondant. Les éléments peuvent également être sélectionnés à l'aide de l'icône **"Choose area from the graphic"** ("Élément dans graphique") pour sélectionner l'élément.  $\boxed{\varnothing}$ **2**
- Il est également possible de cliquer sur le bouton "New pairs with elements from the graphic" ("Nouvelles paires avec des éléments du graphique"). Les éléments à trouver peuvent être sélectionnés par un clic de souris dans le graphique. **3**

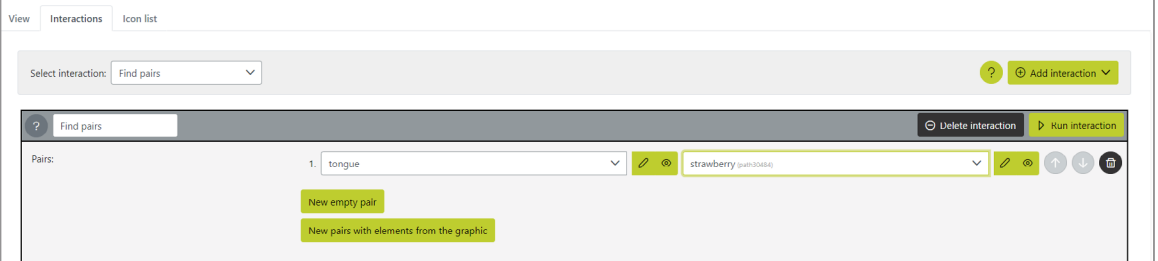

## **Rechercher des groupes**

Cette interaction est particulièrement adaptée aux entrées multiples. Il peut s'agir de tâches à choix multiples ou d'identification d'éléments ayant les mêmes caractéristiques.

La réponse est de sélectionner tous les éléments qui vont ensemble.

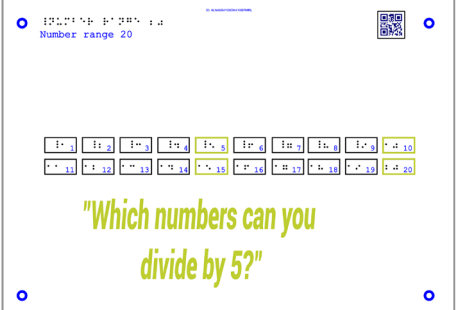

#### **Exemple de mathématiques:**

Le Tactonom Reader demande "Quels nombres peuvent être divisés par 5?".

La réponse est donnée en sélectionnant les quatre champs corrects.

### Voici comment créer une interaction "Rechercher des groupes"

- 1. Cliquer sur le bouton **"New group" (**"Nouveau groupe") pour ajouter un groupe. **1**
- Définir la "Question for the group" ("Question pour le groupe") dans le champ de saisie. **2**
- 3. Ajouter un nouvel élément au groupe en cliquant sur le bouton **"Add element" (**"Ajouter un élément"). Et le définir via le menu déroulant. Alternativement, l'élément peut être ajouté via sélectionner l'icône "Choose area from the graphic" **(**"Sélectionner l'élément dans le graphique"). **3**
- Ajouter un autre élément en cliquant sur le bouton "Add element" ("Ajouter élément"). **4**
- 5. Il est également possible de cliquer sur le bouton **"New group with elements from the graphic"** ("Nouveau groupe avec des éléments du graphique"). **5**
- 6. Si plus de 4 questions sont posées, l'ordre peut être défini comme aléatoire. Pour ce faire, cliquer sur la case à cocher "Random" ("Aléatoire".) **6**
- 7. Le bouton **"Show all areas" (**"Afficher tous les éléments") permet d'afficher les éléments sélectionnés en couleur. **7**

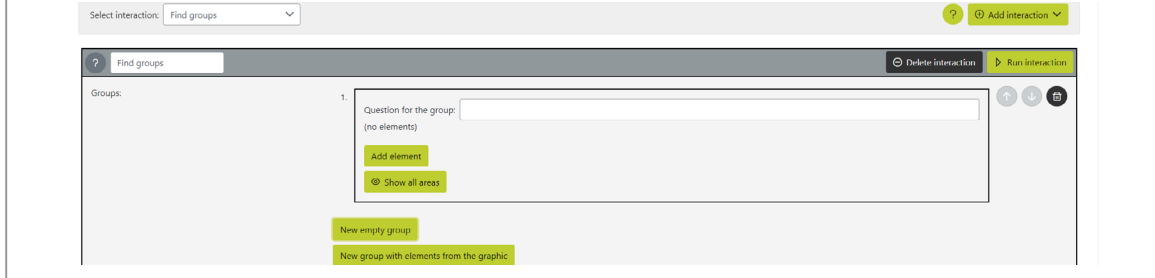

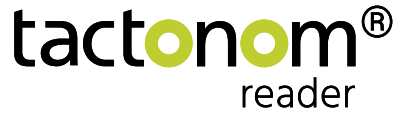

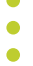

# **Trouver le chemin**

Cette interaction peut être utilisée pour trier, classer et séquencer, ainsi que pour guider l'utilisateur à travers un graphique.

La réponse consiste en montrant les éléments dans l'ordre prédéfini. Ici aussi, le système indique si la réponse est correct ou pas.

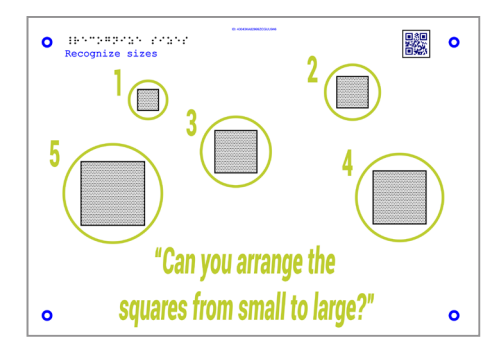

#### **Exemple de mathématiques:**

Le Tactonom Reader définit la tâche: "Trier les carrés du plus petit au plus grand!".

La réponse est donnée en sélectionnant les cases dans le bon ordre.

### Voici comment créer une interaction "Trouver Le chemin":

- 1. Cliquer sur le bouton **"New path" (**"Nouveau chemin") pour ajouter un chemin. **1**
- Définir la "Question for the path" ("Question pour le chemin") dans le champ de saisie. **2**
- 3. Ajouter un nouvel élément au chemin en cliquant sur le bouton **"Add element"** ("Ajouter un élément") à l'aide du menu déroulant. Alternativement, l'élément peut être ajouté via "Choose area from the graphic" ("Sélectionner l'élément dans le graphique"). **3**
- Ajouter un autre élément en cliquant sur le bouton "Add element" **(**"Ajouter élément"). **4**
- 5. Il est également possible de cliquer sur le bouton **"New path with elements from the graphic"** ("Nouveau chemin avec éléments du graphique".) Tous les éléments du chemin peuvent être sélectionnés dans le graphique par un clic de souris. **5**
- 6. Le bouton **"Show all areas" (**"Afficher tous les éléments") permet d'afficher les éléments sélectionnés. **6**

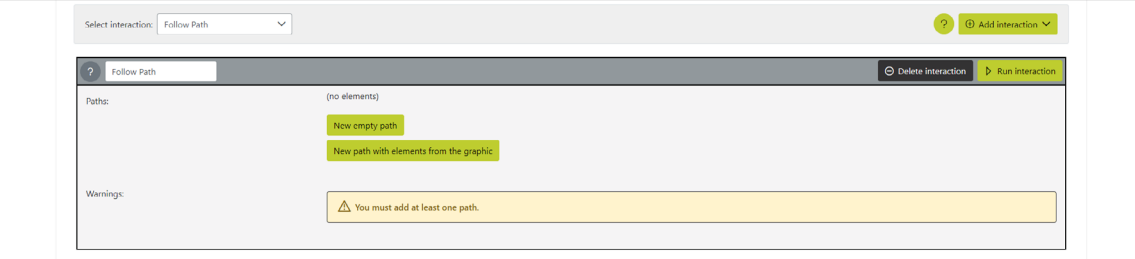

tactonor reade

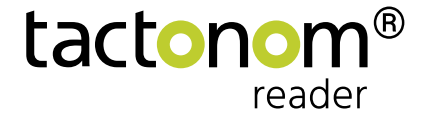

# **Interaktion**

# **L'interface utilisateur dans l'éditeur d'interactions**

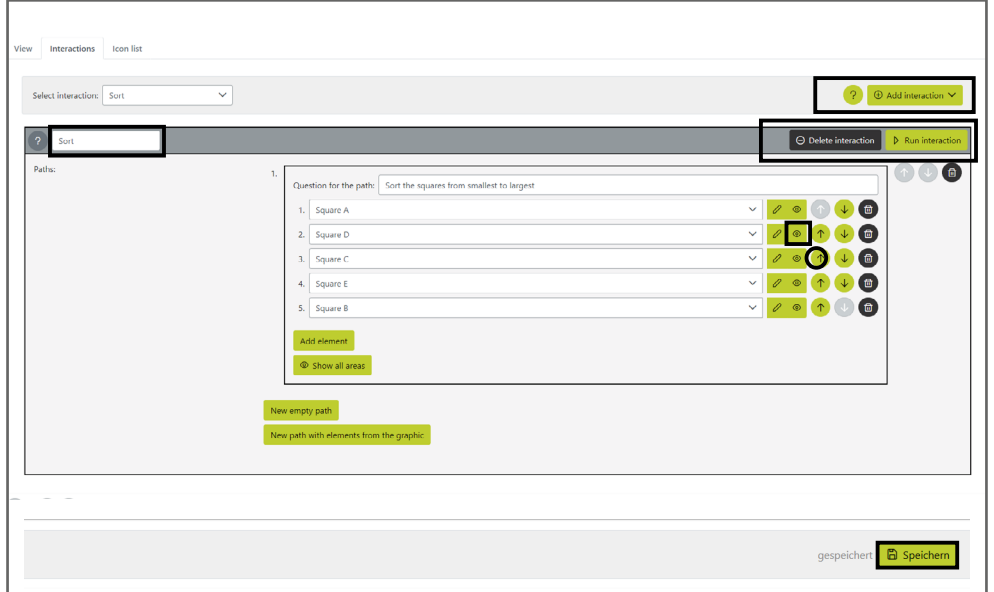

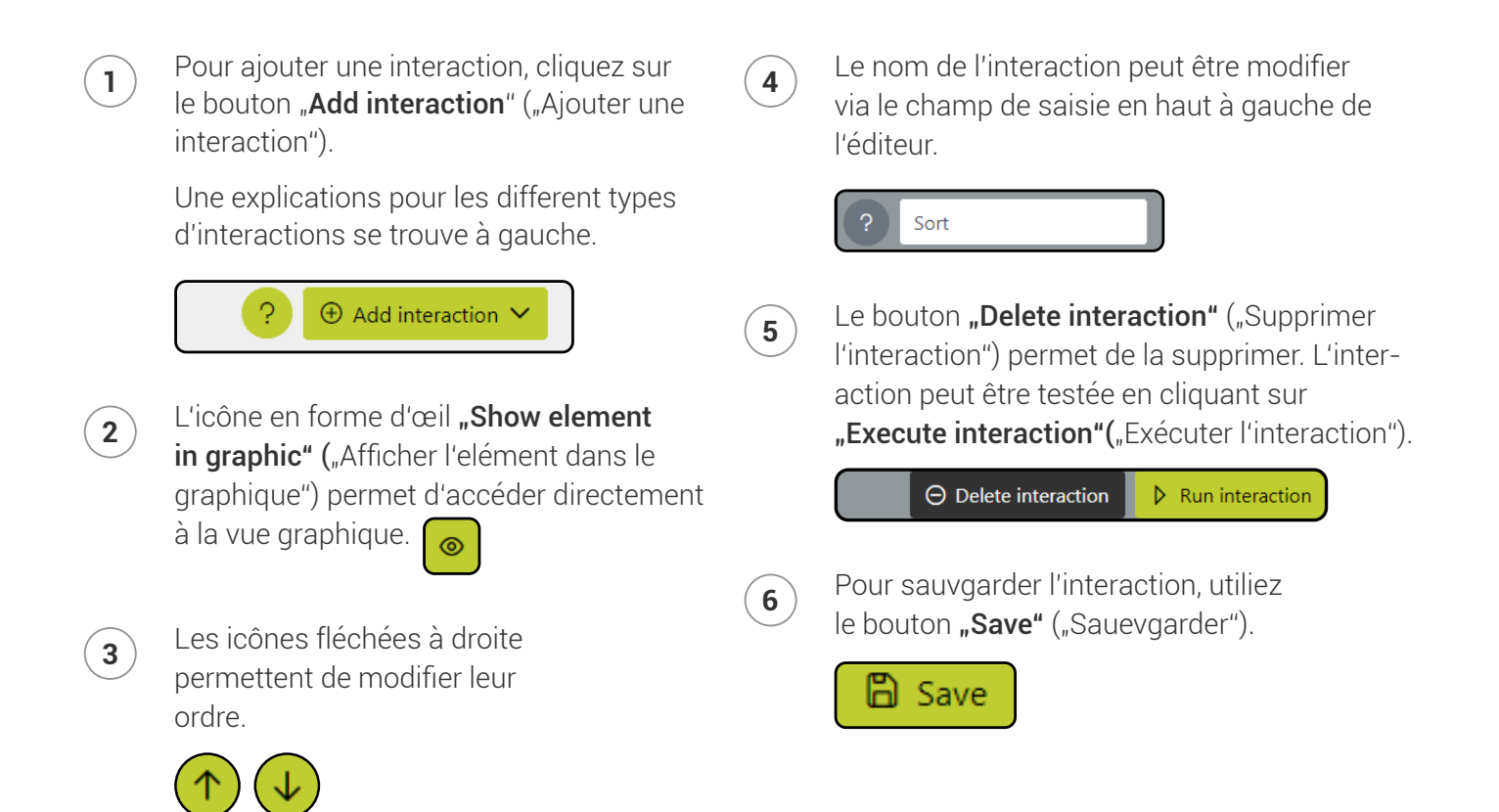

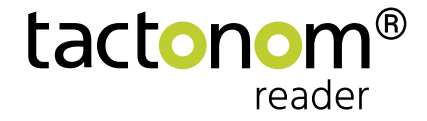

# Interaktion

# **Exécuter une interaction sur le Tactonom Reader**

- 1. Dans le menu principal du Tactonom Reader, le mode d'interaction se trouve **1** à la troisième position à droite (Après Navigation). Ce mode est uniquement activé, si des interactions sont enregistrées dans le graphique actuel.
- Dans le mode Interaction, sélectionner l'interaction souhaitée avec la **2** touche fléchée et confirmer avec la touche "Enter".

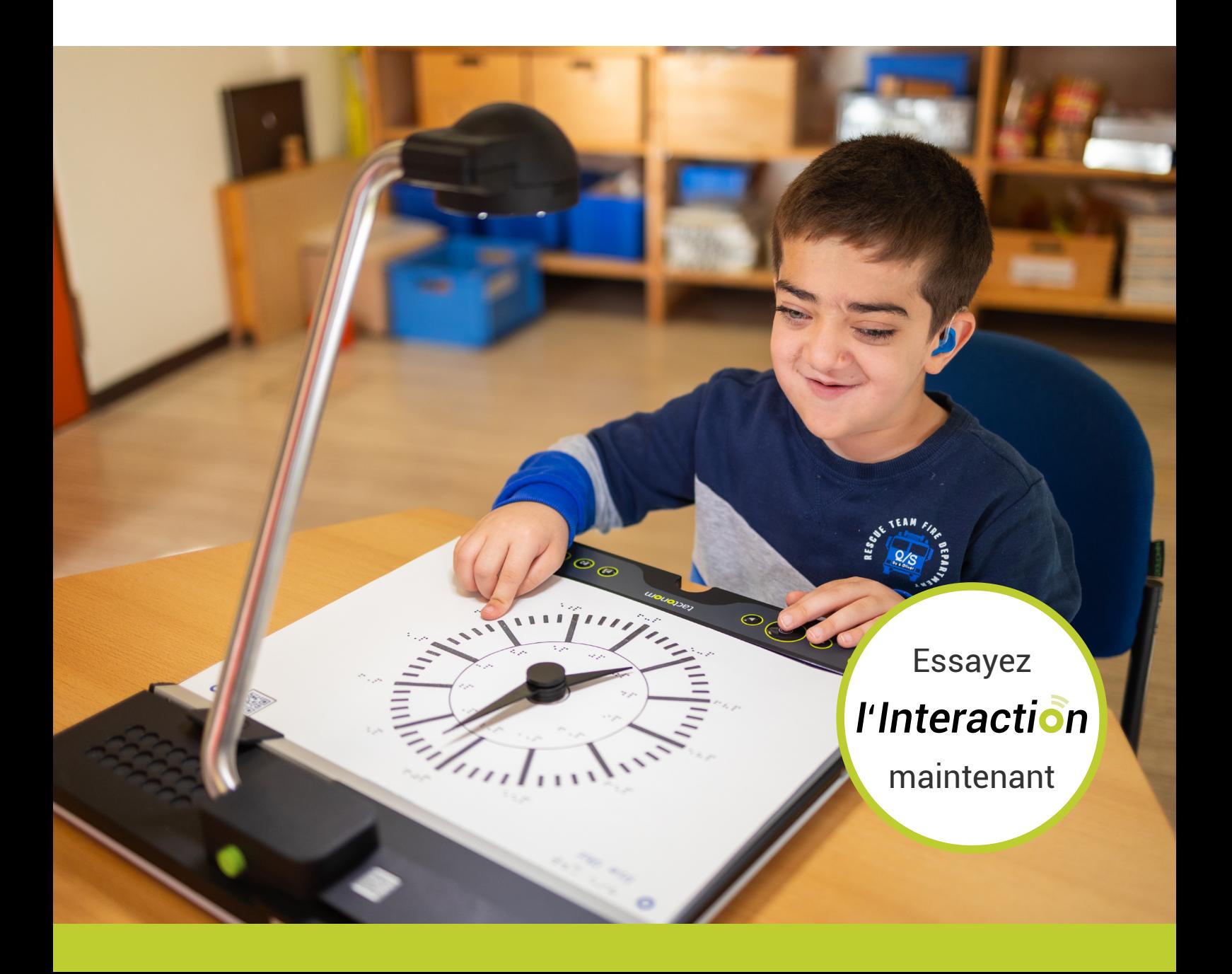